## Dear participants of the conference!

For participating in the conference, follow the link to the V.I. Vernadsky Crimean Federal University video conference platform clicking on the active link

## https://webinar-ta.cfuv.ru/b/adm-9iw-zpy-xse

After clicking on the link in the "Enter your name" («Введите ваше имя») field, you must enter your full name. Then click the "Join" («Присоединиться».) button.

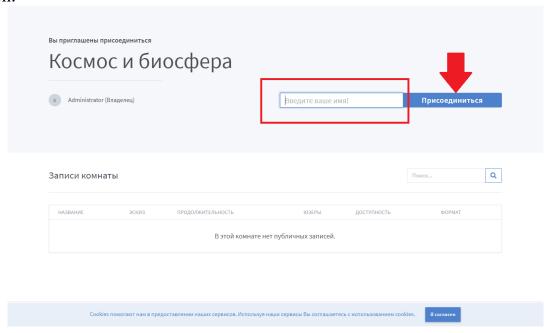

Upon entering the room, the system will offer you a "Microphone" («Микрофон») or "Listen only" («Только слушать»). Accordingly, you can be either a speaker or a listener.

(!) If you do not select anything and close this window, then you will not be able to talk on the microphone or hear the interlocutors.

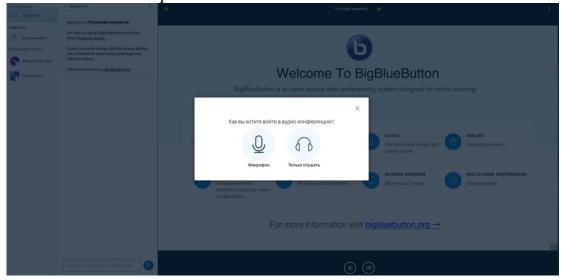

If you have selected "Microphone" («Микрофон»), you will see the message

"Connecting to the sound test" («Подключение к тесту звука»).

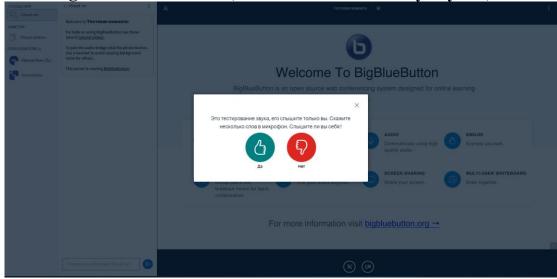

If you heard yourself during the sound test, then click "Yes" («Да») - the sound is set up correctly. If you have not heard anything, then click "No" («Нет»), try to select another microphone and try again with the "Repeat" («Повторить») button.

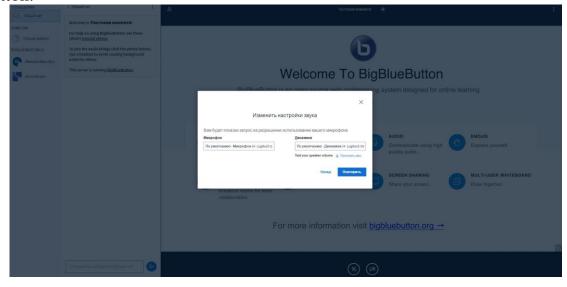

For launching your webcam, click on the webcam icon at the bottom of the window.

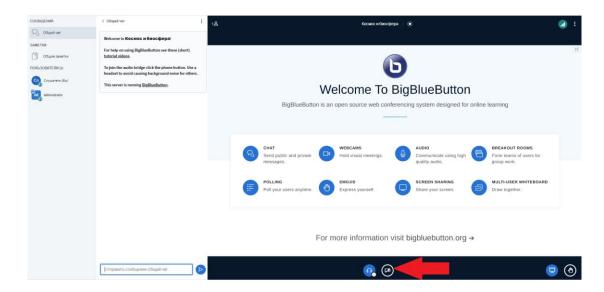

In the window that appears, you can select the webcam itself (if you have several of them) and the broadcast quality.

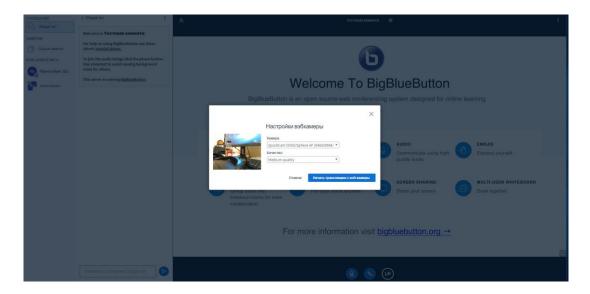

In the webinar General chat, everyone can to write text messages. If you are not sure if you are being seen or heard, ask in the general chat.

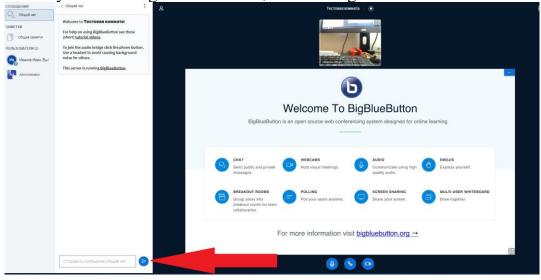

## Presentation, screen and video demonstration

To show the presentation of the report, the speaker should click on the "Actions" («Действия») button and select the "Manage presentations" («Управление презентациями») item.

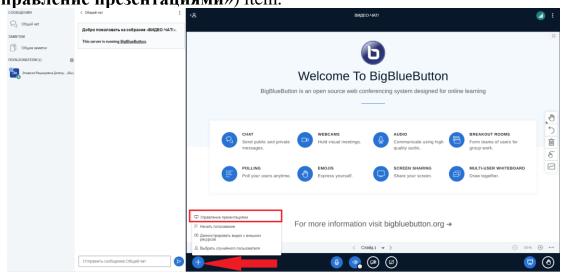

The speaker can upload a presentation of his report, preferably in PDF format. Select the file and click on the "Upload" («Загрузить») button (the file size should not exceed 50 MB).

(!) Please download the presentation of the report only during the discussion of the previous one. At this time, the "Actions" («Действия») button will be active.

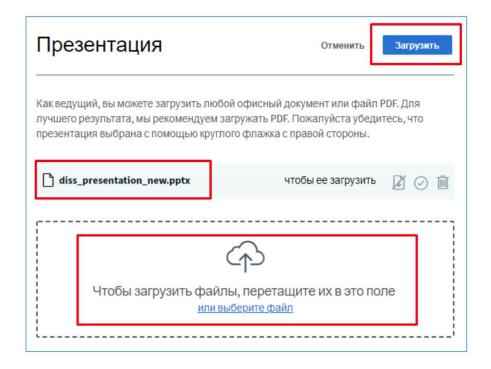

After downloading the file, the presentation will open. The speaker can switch slides, turn them on full screen, and also, using the buttons on the right side of the presentation, draw or write on the presentation itself.

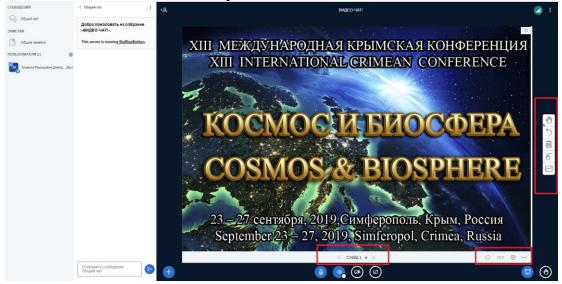

During the presentation, the listeners should have their microphone turned off.

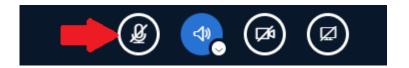

During the discussion of the report, if you want to ask a question or comment on the speech, the microphone must be turned on!

The buttons for the correct exit and end of the video conference are located in the upper right corner of the window.

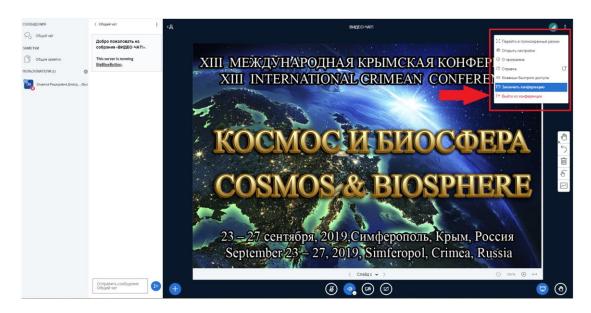